# So funktioniert die Limitänderung im Online-Banking

## **Allgemeines:**

- Die temporäre Limiterhöhung kann der Nutzer nur für Konten durchführen, bei denen er Kontoinhaber oder Mitkontoinhaber ist
- Die Limitsenkung kann für alle Konten durchgeführt werden bei denen eine Vollmacht besteht (z. B. Konten der Großmutter, Konten der Kinder)

#### **Schritt 1:**

Melden Sie sich wie gewohnt mit Ihren Zugangsdaten im Online-Banking an.

Die Limitänderung finden Sie in der Navigation unter "Online-Banking"  $\rightarrow$ "Banking" $\rightarrow$  "Limit ändern"

Nach Eingabe des Wunschlimits gelangen Sie mit einem Klick auf "Weiter" zur Sicherheitsabfrage. Erfassen Sie hier ihr Geburtsdatum und die Kartennummer einer Sparkassen-Card (Debitkarte), die auf Ihren Namen lautet.

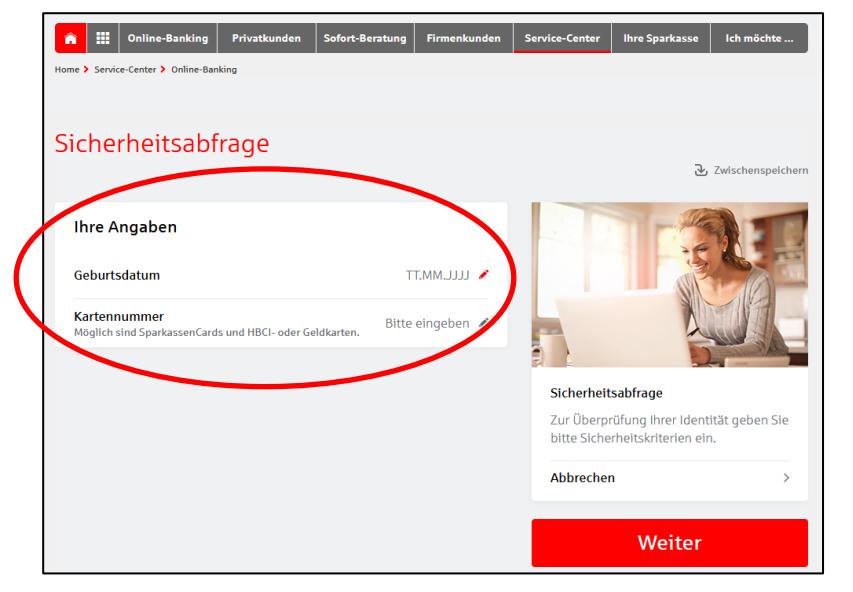

#### **Schritt 2:**

Mit Klick auf den Pfeil hinter dem Namen des Kontoinhabers gelangen Sie in den Änderungsmodus.

Bitte achten Sie darauf, das Limit für den richtigen Kontoinhaber und das richtige Konto zu ändern, falls Sie mehrere zur Auswahl haben.

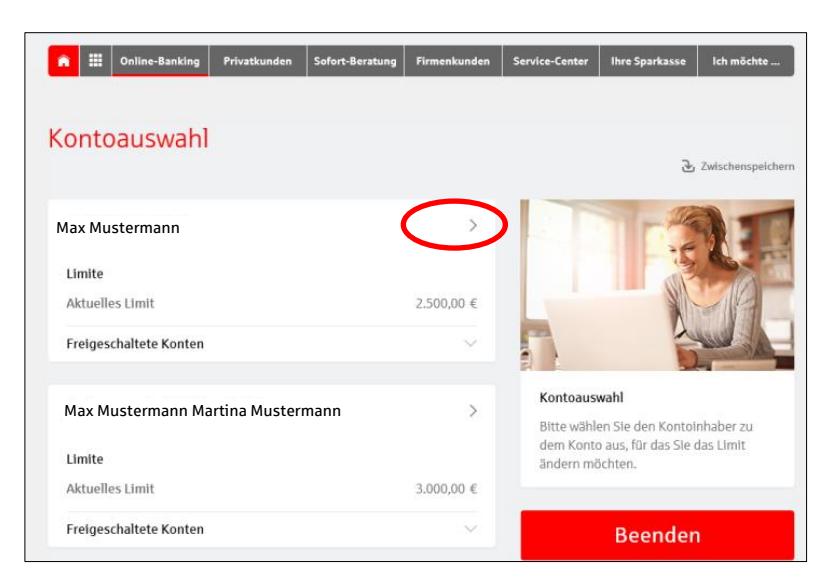

### **Schritt 3:**

Hier können Sie Ihr Online-Banking-Limit nach Ihren Wünschen dauerhaft oder temporär abändern.

Bitte beachten Sie die folgenden Grenzen:

Limit dauerhaft: max. 10.000 EUR

Limit temporär: max. 50.000 EUR für 4 Tage

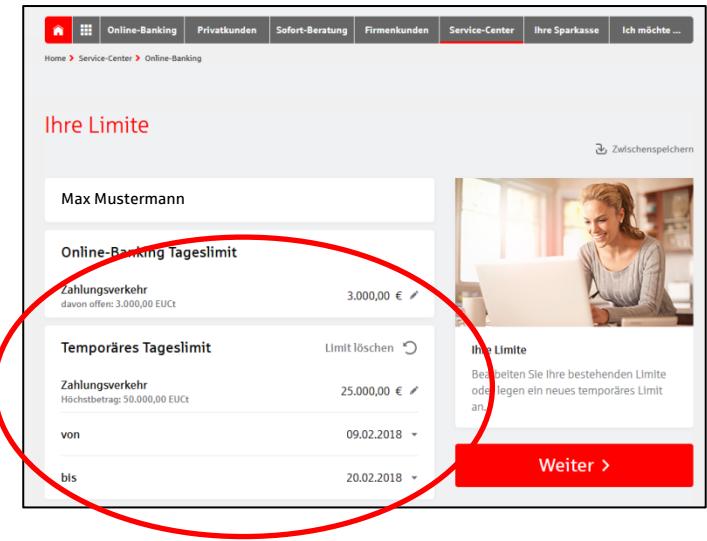

Beachten Sie:

Die temporäre Limiterhöhung "schlägt" alle anderen Limitänderungen, d.h. wenn das Limit für einen Tag auf 8000 EUR erhöht wird, danach das Standardlimit aber auf 1000 EUR gesenkt wird, greift für einen Tag das erhöhte, temporäre Limit.

#### **Schritt 4:**

Nach der Sicherheitsabfrage gelangen Sie zur TAN-Eingabe. Diese wird an ihr hinterlegtes TAN-Verfahren (push- und chip-TAN) versendet.

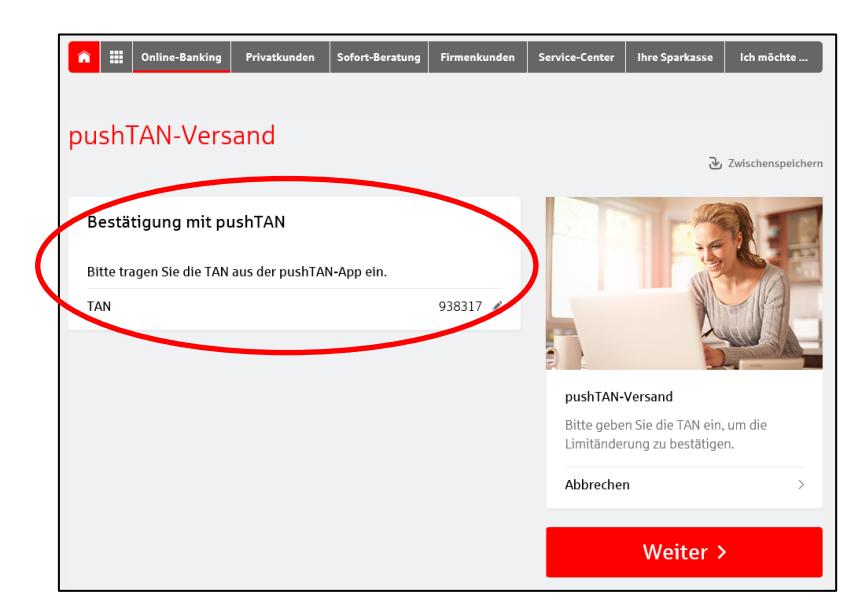

#### **Schritt 5:**

Das geänderte Limit steht Ihnen sofort zur Verfügung.

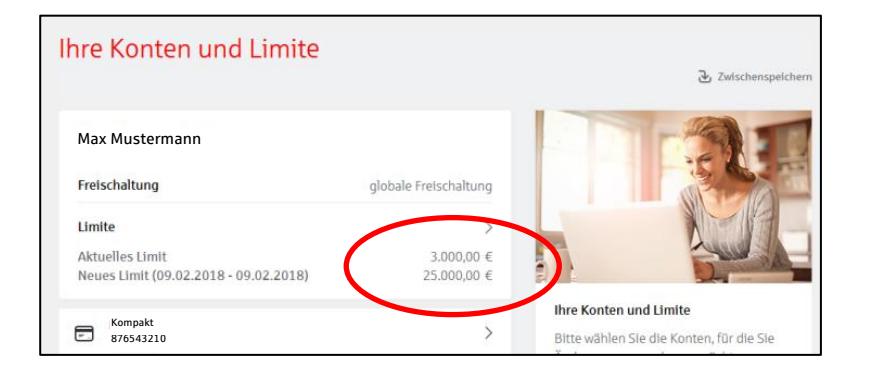